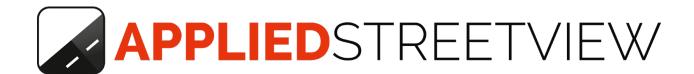

# **Android Player**

Manual version 2.3.0

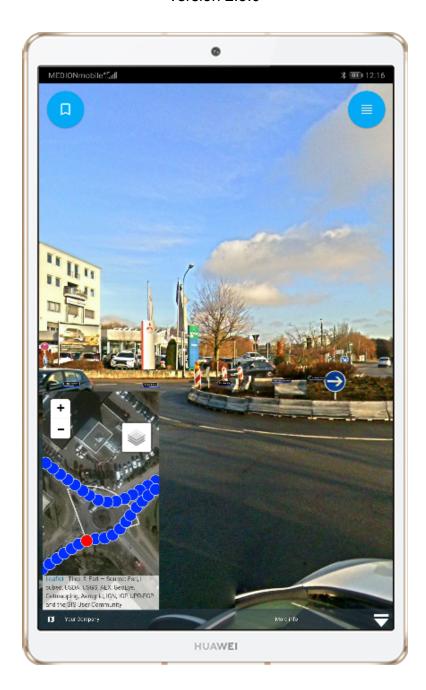

Version: 2020-03-20

### Index

| Overview               | 3  |
|------------------------|----|
| Portrait and Landscape | 4  |
| Publishing             | 5  |
| Creator 3              | 5  |
| Publish                | 5  |
| Add map tiles          | 5  |
| Copy to the tablet     | 5  |
| Creator 5              | 6  |
| Publish                | 6  |
| Add map tiles          | 6  |
| Copy to the tablet     | 6  |
| Projects               | 7  |
| Player                 | 8  |
| Bookmarks              | 9  |
| About                  | 10 |
| Support                | 11 |

### Overview

The Android player works 100% offline.

It needs no internet access at all.

All of the streetviews and even the map-tiles can be saved to the tablet.

Ideal for demos, sales shows and tactical teams.

## Portrait and Landscape

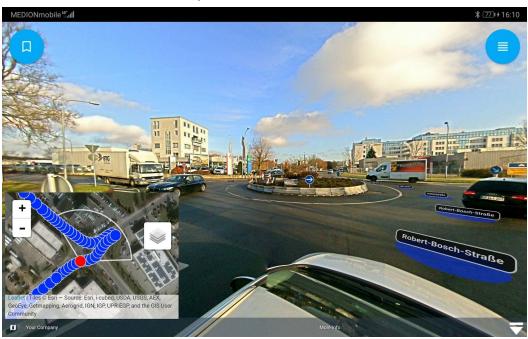

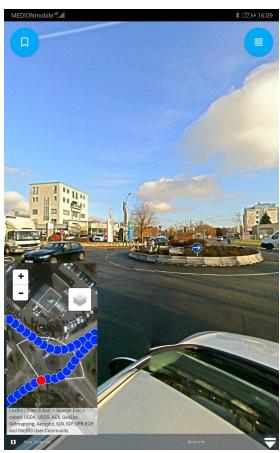

### **Publishing**

#### Creator 3

#### **Publish**

In the Process tab select Android Player tab then click on Start process.

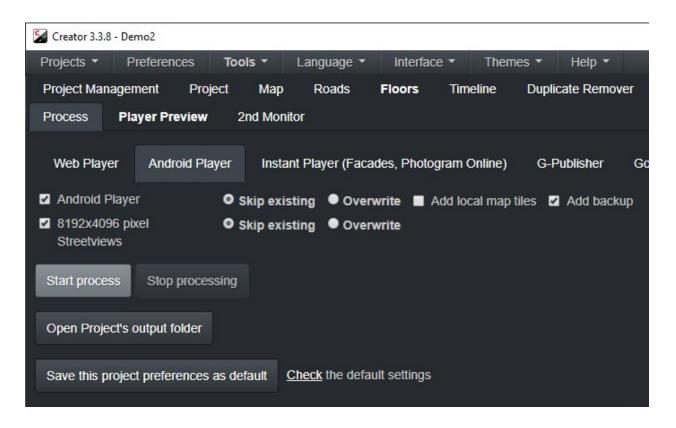

### Add map tiles

Map tiles are added automatically when the project is set to a local map tiles folder.

See: Map page: You companies map files

A .zip archive will be created.

### Copy to the tablet

Copy the .zip archive to the tablet E.g. into the Downloads folder.

Open the Android Player app and follow the instructions on the **Projects** page.

#### Creator 5

#### Publish

Open the **Publish** page.

Make sure the **Create streetview-tiles** checkbox is checked.

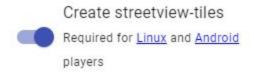

#### Add map tiles

Adding map tiles is optional.

Without them it needs a working internet connection to download map-tiles when viewing.

Create map tiles with the <u>Map Downloader</u> program. Or use your own map tiles. Copy the folder with the map tiles into the **project folder** and rename it to **maptiles**.

### Copy to the tablet

Copy the **projects folder** to the tablet. The **panoramas** folder is not needed.

To speed up the copying you should zip the folder.

Unzip on the tablet with the **Files** App. (More -> unzip).

Open the Android Player app and follow the instructions on the <u>Projects</u> page.

# **Projects**

Click the **New Project** button and pick the unzipped folder of the project to add it. The project should appear in the list. Click on the **project name** to open the Player.

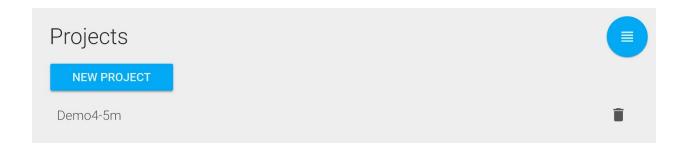

If the project is located on an external SD card click on the SD card icon when picking the folder.

# Player

Opens the player.

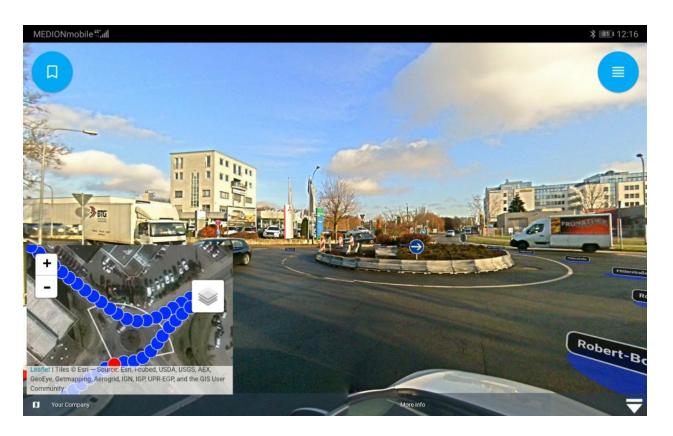

You can bookmark a streetview with the current viewing direction. Use the bookmark icon in the top left.

### **Bookmarks**

Displays a list of all the projects and their bookmarks.

Click on the bookmark name to open it's associated project. Then open a bookmark.

Click on the **button** to delete a bookmark.

Use the **Export/Import** buttons at the bottom to backup and restore your bookmarks.

NOTE: Bookmarks are not auto generated for projects published with Creator 5.

In the player you can bookmark a streetview and the viewing direction with the bookmark icon in the top left.

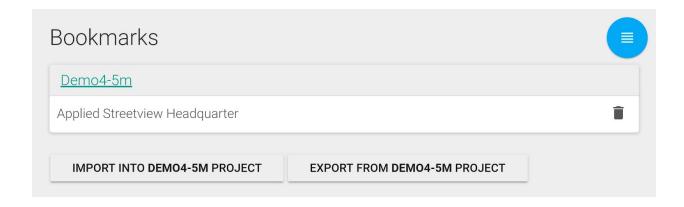

# About

Version 2.3.0

Applied Streetview

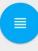

# **Support**

Support is provided for the newest Android Player app only.

Support is available in English.

Helpdesk: support.applied-streetview.com support@applied-streetview.com

Skype ID: applied-streetview +49 6103 - 37 27 494